# **SMARTVIEW Modelo 8000 MANUAL DEL USUARIO**

**Copyright © 1994, 2002 por Pulse Data International Limited, Christchurch, Nueva Zelanda. Todos los derechos reservados. Esta publicación no debe ser reproducida ni distribuida, incluso de forma parcial, bajo ninguna forma ni propósito, ni debe ser almacenada en ninguna base de datos sin previo permiso escrito por Pulse Data International Limited.**

**Se ha hecho un gran esfuerzo para poder asegurar que la información que contiene esta publicación es correcta en el momento de la impresión. Ni Pulse Data International Limited, ni sus representantes, asumen ninguna responsabilidad por posibles errores u omisiones, ni por los daños que puedan resultar del uso de la información que contiene este documento.**

# **pulse data**

**International**

# **IMPORTANTE: INSTRUCCIONES DE SEGURIDAD**

- **1) Respete todas las advertencias, Precauciones e instrucciones indicadas en este producto.**
- **2) El cable de alimentación eléctrica sirve para desconectar equipos enchufables. La toma de corriente debe instalarse cerca del equipo y debe tener un acceso fácil.**
- **3) Este producto está equipado con una toma de tierra. Este enchufe sólo se adapta a tomas de corriente de tipo a tierra. Se trata de una medida de seguridad. Si no puede conectar el enchufe macho en la toma de corriente, contacte con su electricista para reemplazar la toma de corriente obsoleta, pero siempre mantenga el tipo de enchufe de tierra.**
- **4) Este producto debe funcionar con el tipo de corriente que se indica en la etiqueta. Si no está seguro del tipo de corriente disponible, consulte con su proveedor o**

**con la compañía eléctrica.**

**5) No intente reparar este producto usted mismo, ya que al abrir o quitar las cubiertas puede exponerse a niveles de tensión peligrosos o a otros riesgos. Deje las reparaciones en manos de personal cualificado.**

#### **SUSCEPTIBILIDAD A INTERFERENCIAS**

**Cuando Smartview está sujeto a un fuerte campo de alta tensión, a descargas electroestáticas o a anormalidades eléctricas, puede haber una degradación de la imagen.**

#### **ADVERTENCIA DE LA FCC**

**Este equipo genera y utiliza energía de alta frecuencia, si no se instala siguiendo las instrucciones del fabricante, puede crear interferencias en la recepción de radio y televisión. Este modelo ha sido sometido a**

**pruebas y cumple los límites para dispositivos digitales de clase B de las normas y regulaciones de la FCC, que están diseñados para proporcionar una protección razonable**

contra tales interferencias en instalaciones residenciales. Sin embargo, no se puede

garantizar que no habrá ninguna interferencia en instalaciones particulares. Si este equipo provoca alguna interferencia receptores de radio o televisión, lo cual se puede detectar encendiendo y apagando el equipo, puede intentar solucionarlo con alguna de las siguientes medidas:

1) Reoriente la antena receptora.

- 2) Cambie de lugar el equipo con respecto al
- 3) Aparte el equipo del receptor.
- 4) Enchufe el equipo en una toma de corriente diferente de manera que el equipo y el receptor estén en diferentes brancas del circuito.

Si es necesario, consulte con su proveedor o con un técnico de radio y televisión para sugestiones adicionales. El folleto " How to ldentify the Resolve Radio-TV Interference Problems" (Cómo identificar y resolver problemas de interferencias de radio-TV), de la Federal Communication Comission, le puede ser de utilidad. Puede conseguir este folleto en U.S. Government Printing office

Washington, DC 20402. Stock n. 004-000 00345-4.

Es necesario utilizar cables protegidos y periféricos certificados de Clase B. Si esta unidad utiliza cables desprotegidos o periféricos no certificados, no cumpliría con las normas de la FCC parte15. Si hace cambios o modificaciones que no hayan sido aprobados por el fabricante podría perder el derecho a utilizar este equipo.

#### NOTA PARA CANADA

Este aparato digital de clase B respeta todas las exigencias canadienses sobre los equipos que causan interferencias.

# **TABLA DE CONTENIDOS**

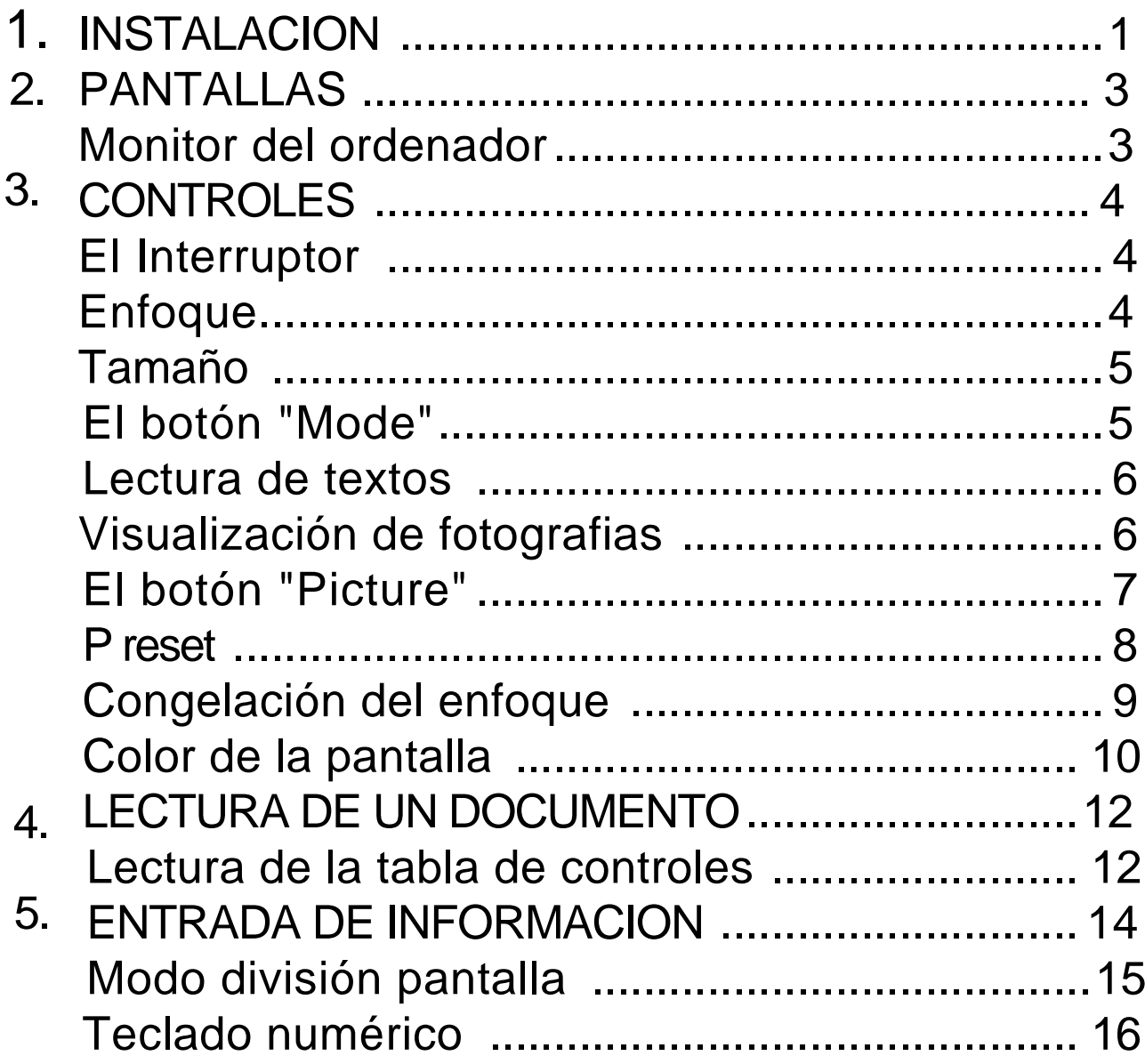

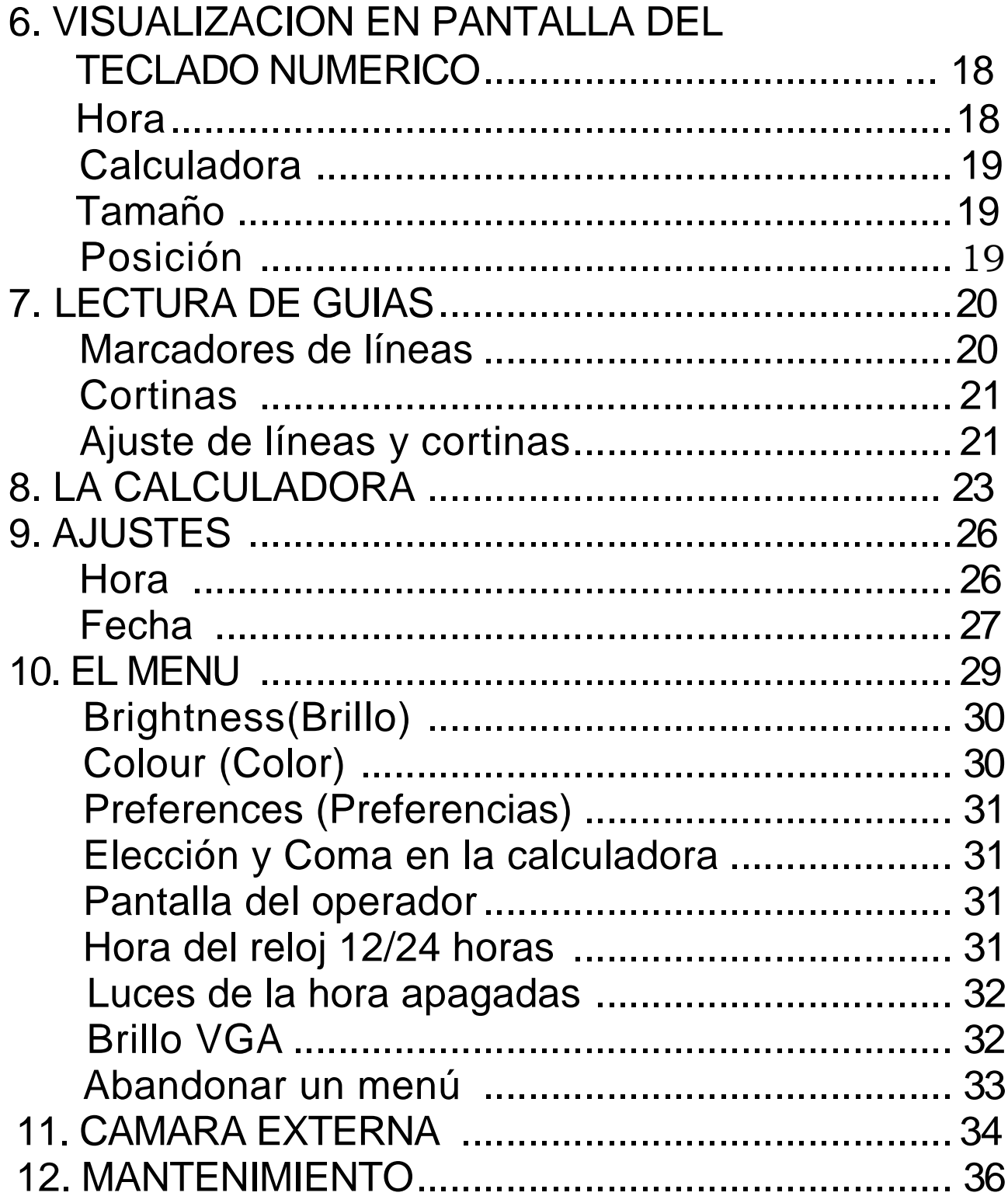

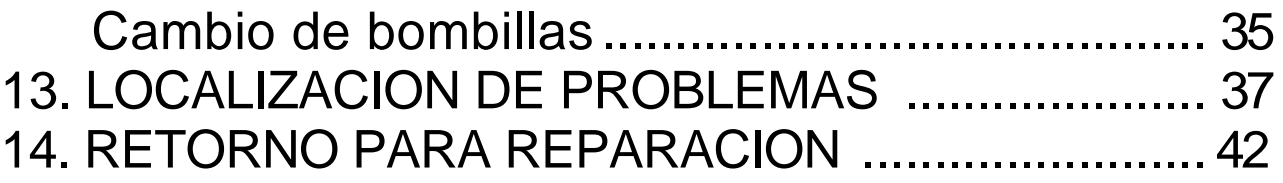

# 1. **INSTALACION**

Desempaquete el SmartView y póngalo en su lugar de trabajo. Los monitores de hasta 20 pulgadas o 45 kg. Pueden ponerse encima del SmartView. Las pantallas más grandes deben situarse en el soporte adicional.

Localice el cable de transmisión AC que viene con el SmartView y conéctelo detrás de la unidad lectora en la entrada denominada "INPUT POWER". Conecte la otra parte del cable en una toma de corriente de la pared.

Localice el teclado numérico, que viene con el SmartView y conéctelo detrás del SmartView en la entrada denominada "KEYPAD". Sitúe el teclado numérico a la derecha o a la izquierda del SmartView, como usted prefiera.

El SmartView funcionará sin el teclado numérico, pero no dispondrá de una serie de funciones y ajustes.

A continuación, conecte la pantalla.

# 2. PANTALLAS

#### *Monitor del ordenador*

Puede utilizar el monitor suministrado o un monitor VGA. Conecte el cable del video desde el monitor hasta la entrada denominada "MONITOR-VGA OUTPUT" que se encuentra detrás del SmartView. El cable de transmisión del monitor va en la entrada etiquetada "MONITOR POWER". Si el monitor tiene un enchufe macho estándar, utilice el cable adaptador provisto. Inserte un lado en la entrada denominada "MONITOR POWER" y conecte el enchufe del monitor en el otro lado.

# **3. CONTROLES**

# *El Interruptor*

Ponga el SmartView en marcha con el interruptor que se encuentra en el lado derecho del panel. Cuando el SmartView

esté encendido, se encenderá una luz roja encima del interruptor y unas luces fluorescentes encima de la mesa de lectura. Encienda el monitor. El indicador de que el monitor está en marcha

aparecerá. Ponga los controles de brillo y contraste al máximo. Ponga material adecuado en la mesa de lectura.

## *Enfoque*

SmartView está dotado de un sistema de enfoque automático. Lo único que tiene que hacer es poner cualquier objeto que quiera ver en la mesa de lectura. El SmartView enfocará la imagen por usted.

## *Tamaño*

**En el medio del panel de control hay un botón muy grande denominado "Size". Es el control del tamaño. Si lo mueve en la dirección de las agujas del reloj la imagen en pantalla aumentará. Si lo mueve en la dirección contraria la imagen disminuirá.**

## *El botón "Mode"*

**En el lado izquierdo del panel de control hay un botón para pulsar. Es el botón del modo.**

Apretando el botón del modo le permite ir a 3 modos:

1.Colores naturales.

2.Combinación de colores Positivos del fondo y del texto ha seleccionar con el botón "Picture". 3.Combinación de colores Negativos del fondo y del texto contraria a la que ha seleccionado con el botón "P i ctu re".

## *Lectura de textos*

Para leer un texto imprimido es recomendable que utilice un contraste elevado o un color de su elección. Estos modos facilitan la lectura puesto que realzan el contraste entre el texto y el fondo.

# *Visualización de fotografías, revistas, etc.*

Si está viendo fotos, revistas o otro material en color es recomendable que utilice el modo todo color. También

recomendamos este modo para la lectura de texto imprimido de bajo contraste, como **por ejemplo letra en color amarillo sobre un fondo en color azul.**

## *El botón "Picture"*

**El botón más pequeño situado al lado izquierdo del de control de la magnificación ("Size"), es el botón de la imagen ("Picture").**

**El botón "Picture" le permite seleccionar entre 8 combinaciones de color del primer plano y del fondo. Nota: el botón "Picture" sólo es efectivo cuando se encuentra en el modo de color elegible o en su opuesto.**

**Aunque la mayoría de texto imprimido es en negro sobre blanco, puede elegir visualizar el texto en un par de colores elegibles. Hay varias combinaciones disponibles, incluso blanco y negro. Se podrá provar diferentes combinaciones hasta encontrar la más fácil de ver y menos cansadora de leer.**

# *Preset (Programación de la imagen)*

1) Para prefijar una imagen

El SmartView presenta la posibilidad de programar individualmente dos tamaños de imágenes.

Para programar una imagen, simplemente ponga un material de lectura sobre la mesa de lectura. Presione el botón Preset para seleccionar el primero prefijado. Si ésta ampliación no es de su agrado, presione el botón Preset nuevamente para seleccionar el segundo tamaño de ampliación de imagen. Ajuste el control de la amplificación para obtener el tamaño que usted desea. Ahora presione el botón Preset y manténgalo presionado durante 3 segundos. Usted oirá una señal sonora cuando la imagen seleccionada está programada.

Si Usted desea programar otro tamaño de

imagen, lleve el control de la amplificación al tamaño de imagen deseada y presione el botón Preset nuevamente y espere la señal Sonora. Su segunda imagen ya está programada.

#### *2) Navegando por las programacíónes*

**Para ir a la primera programación, simplemente apriete el botón "Preset". Verá como el nivel de amplificación se mueve hasta donde usted lo programó. Para ir al segundo nivel, sólo necesita pulsar el botón nuevamente. Si continúa pulsando el botón la imagen saltará de un nivel al otro.**

## *Congelación del enfoque*

**Puede ser que en alguna ocasión quiera congelar el autoenfoque del SmartView. Esto puede incluir:**

**Escritos a mano Visualización de fotografías**

#### *1) Activar la congelación del enfoque*

**4-18 Para activarla, ponga el material que desea visualizar sobre la mesa de lectura. Ajuste el tamaño de manera que el nivel de amplificación le permita ver el material confortablemente. El SmartView enfocará automáticamente ese nivel de amplificación. A continuación mantenga el**

botón "Mode" presionado durante 3 segundos, Un bip le confirmará que la congelación del enfoque está activada y que el SmartView se ha fijado en este enfoque.

#### *2) Desactivar la congelación del enfoque*

Cuando haya terminado de visualizar el material que requería el uso de la congelación del enfoque es muy fácil volver al enfoque automático. Si ajusta el

control "Size" o aprieta el botón "Preset", el SmartView volverá al enfoque automático. En el caso de que apague el SmartView en el modo congelación del enfoque, cuando lo encienda otra vez estará en el modo de enfoque automático.

#### *Color de la pantalla*

Esta función está provista en el menú de pantalla del SmartView. El ajuste del color cambiará la intensidad de los colores de la imagen de la cámara cuando seleccione el modo todo color.

**Para más información sobre cómo ajustar el color con el menú de pantalla, vea la página 28.**

# **4. LECTURA DE UN DOCUMENTO**

**Para leer un documento, ponga el control del tamaño ("Size") lo más pequeño**

**posible pero que permita ver los caracteres confortablemente. Esto permite conseguir una mayor velocidad de lectura. Mientras lee, vaya moviendo la mesa hacia la**

**izquierda, de manera que el texto se mueva a través de la pantalla a una velocidad confortable.**

**Obtendrá la mejor velocidad de lectura si selecciona un alto contraste o un modo color de su elección.**

#### *Lectura de la tabla de controles*

**Las paradas de los márgenes le permiten volver rápidamente a los bordes izquierdo y derecho del texto. Para establecer el margen izquierdo, ponga la mesa de manera que el margen izquierdo del texto esté en pantalla. Afloje el botón del margen de mano izquierda y muévalo hasta delante de la mesa de lectura, mueva el botón tan a la derecha como pueda y apriete el botón.**

**Utilice un procedimiento similar para el otro margen.**

**Si no está utilizando las paradas de los márgenes muévalos hacia las posiciones más externas. Puede parar el movimiento de la mesa hacia los lados moviendo las paradas de los márgenes completamente hacia dentro y apretándolos.**

**La mesa de lectura está diseñada para moverse libremente de lado a lado. Hay una pequeña fricción en el movimiento de arriba a abajo para evitar que se aleje de la linea del texto. Esta fricción se puede cambiar apretando o aflojando el botón de la parte derecha de la mesa de lectura. Puede fijar la mesa para prevenir el movimiento hacia adelante y hacia atrás apretando el botón completamente.**

# **5. ENTRADA DE INFORMACION**

Puede visualizar la pantalla del ordenador en el mismo monitor que la imagen de la cámara. Cualquier ordenador que produce una pantalla VGA puede compartir el monitor con la imagen de la cámara del SmartView.

Localice el cable de video que viene con el SmartView. Los enchufes de los dos lados son del mismo tamaño, pero son de género distinto. Inserte el enchufe hembra en el conector " COMPUTER VGA INPUT" que hay detrás del SmartView. Inserte el macho, que tiene clavijas, en el conector

de salida de vídeo del ordenador (saque el cable que haya en caso de que haya

alguno conectado). A continuación conecte el interruptor de pie en el conector "Foot switch" que hay detrás del SmartView.

**4-23** Encienda el SmartView y luego el ordenador, ahora aparecerá la imagen de la cámara. Para cambiar a la pantalla del ordenador, presione el interruptor de pie o la tecla "PC" del teclado numérico del SmartView.

## *Modo división pantalla*

El SmartView proporciona un modo de visualización suplementario, en el cual la pantalla está dividida en dos partes. La pantalla del ordenador puede aparecer en

una de las partes y la imagen de la cámara en la otra. Esto lo permite, por ejemplo, leer el texto escrito y ver la entrada del teclado al mismo tiempo.

Para ir del modo en que ve la pantalla de la cámara, la del ordenador, o la pantalla dividida, utilice el interruptor de pie o la tecla "PC" del teclado numérico.

Su ordenador puede operar en varios modos videográficos hasta una resolución de 1280 x 1024 y el SmartView le proporcionará una imagen en pantalla dividida. Si su ordenador produce un tipo de gráfico fuera de lo corriente, como puede ser un modo entrelazado, el

SmartView no permitirá la operación de división de pantalla y el interruptor de pie pasará de la imagen de la cámara a la pantalla completa del ordenador.

El SmartView permitirá la operación de división de pantalla con una velocidad de refresco imagen de entre 60 Hz y 90 Hz, pero los mejores resultados se obtienen con 60 Hz.

## *Teclado numérico*

Los comandos del teclado numérico para el modo división de pantalla son los siguientes (sólo funcionan cuando el SmartView está en el modo división de pantalla):

❖ Modo pantalla

Para pasar del modo pantalla de cámara, a la pantalla del ordenador y a la división de pantalla, utilice la tecla "PC". Este sistema es una alternativa al interruptor de pie.

División vertical o horizontal

Para pasar de la división horizontal a la división vertical, apriete la tecla LINES (líneas).

**Mover la posición de la division**

**Para mover la división horizontal para arriba o para abajo, utilice las flechas arriba/abajo del teclado. Del mismo modo, para mover la división hacia los lados, utilice las flechas derecha/izquierda del teclado.**

**Para restaurar el marco al 50%, presione la tecla C (primero asegúrese de que la calculadora no está en pantalla)**

**Invertir posiciones**

**Para invertir las posiciones relativas de las**

**pantallas de la cámara y del ordenador, presione la tecla Blinds (cortinas). Alternativamente, mueva el corte más allá del borde de la pantalla.**

# **6. VISUALIZACION EN PANTALLA DEL TECLADO NUMERICO**

**El teclado numérico proporciona en pantalla un reloj, un calendario y una calculadora.**

#### *Hora*

**Para visualizar la hora, pulse la tecla "Time", en la esquina izquierda superior del teclado numérico. Para hacerla desaparecer, pulse la misma tecla otra vez.**

#### *Fecha*

**Para visualizar la fecha, pulse la tecla "Date", que es la segunda tecla de la primera fila empezando por la izquierda. Para hacerla desaparecer, pulse la misma tecla otra vez.**

## *Calculadora*

**Para visualizar la calculadora, aprite la tecla "Calc", tercera de la primera fila empezando por la izquierda. Para hacerla desaparecer, apriete la misma tecla otra vez.**

## *Tamaño*

**Para ajustar el tamaño de la visualización en pantalla, apriete la tecla "Size", que es la cuarta de la primera fila empezando por la izquierda. Si la aprieta repetidamente pasará por cuatro medidas de caracteres diferentes.**

## *Posición*

**Puede cambiar la posición de la visualización de la hora, la fecha y la calculadora en la pantalla. Para hacerlo, debe visualizar la imagen de la cámara en toda la pantalla, y las Líneas y Cortinas deben estar desactivadas. Utilice las teclas de las flechas, que están en la esquina de abajo de la mano izquierda del teclado numérico para mover la visualización .**

# **7. LECTURA DE GUIAS**

Si el SmartView está conectado a un PC, estos controles sólo funcionan cuando el SmartView está en modo de pantalla completa, no en división de pantalla.

#### *Marcadores de líneas*

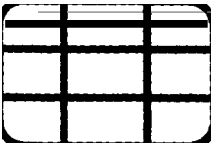

Para que aparezcan líneas horizontales, apriete la tecla "Lines", que es la segunda de la tercera fila empezando por la izquierda. Dos líneas negras horizontales aparecerán en la pantalla, sobrepuestas a la imagen de la cámara. Puede utilizarlas como guías que facilitan la lectura.

Para visualizar líneas verticales (para asistirle en la lectura de texto en columnas) apriete la tecla "Lines" otra vez. Si continúa apretándola, pasará de pantalla sin líneas, a líneas horizontales, a líneas verticales.

#### *Cortinas*

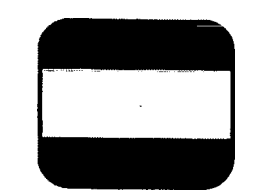

**Si aprieta** 

**la tecla 'Blinds", que es la tercera de la tercera fila del teclado numérico empezando por la izquierda, la parte de arriba y la parte de abajo de la pantalla se taparán. Esto reduce la distracción causada por las líneas adyacentes del texto y facilita la lectura.**

**Para visualizar líneas verticales (pulse la lectura de texto en columnas), apriete la tecla "Blinds" de nuevo. Si continúa apretándola,**

**pasará de la pantalla sin cortinas, a la pantalla con cortinas horizontales y, finalmente, con cortinas verticales.**

## *Ajuste de Líneas y Cortinas*

**Las líneas o cortinas horizontales se pueden mover hacia arriba o hacia abajo con las teclas de las flechas***.* **Para cambiar el espacio entre las cortinas utilice las flechas. (Si la hora, la fecha o la calculadora también están en pantalla las flechas sólo controlarán las líneas o cortinas)**

Las líneas o cortinas verticales se pueden mover hacia los lados utilizando las flechas, y el ancho del espacio se puede cambiar con las flechas verticales.

Para restaurar las líneas o cortinas a la posición de un tercio/ dos tercios apriete la tecla "C" (asegúrese primero de que la calculadora no está en pantalla).

# **8. LA CALCULADORA**

La calculadora funciona como una calculadora normal, de cuatro funciones. Por ejemplo, para multiplicar 22 por 7, pulse:

## 22x7

y aparecerá la respuesta "154".

Antes de empezar una nueva operación, se deberá pulsar la tecla "C", que está a la derecha en la parte de arriba del teclado numérico.

Si comete un error cuando está escribiendo un número presione la tecla "CE" (Clear Entry) ubicada en la parte de arriba de la izquierda del grupo de la calculadora, y vuelva a escribir el número correcto. Esto le permitirá corregir los errores cuando se está sumando muchas cifras.

Puede entrar números de hasta 9 dígitos.

Si está en el nivel de amplificación más elevado, quizás no pueda ver todos los dígitos en la pantalla, y en este caso la pantalla parpadeará. Para poder ver los dígitos que se han quedado fuera de la pantalla, utilice las flechas para moverla hacia los lados. La calculadora tiene memoria. Para guardar un número en

la memoria, entre el número y apriete la tecla "M+", que está a la izquierda en la segunda fila de teclas. Para añadir una serie de números en la memoria, como por ejemplo 22, 33, 44, apriete:

22 M+ 33 M+ 44 M+

Para sustraer un número de la memoria, use la tecla "M-" que es la segunda tecla de la segunda fila empezando por la izquierda.

Para recuperar los contenidos de la

memoria, pulse la tecla "MRC", que es la tercera de la segunda fila empezando por la izquierda, y se le mostrará la memoria sin que esto afecte su contenido. Un valor de la memoria se puede utilizar en un

**cálculo en lugar de entrarlo con el teclado numérico. Por ejemplo, si la memoria tiene el número 99, y desea calcular 3 x 99, debe apretar:**

#### **3xMRC=**

**y aparecerá la respuesta "297" en la pantalla.**

**Para borrar la memoria apriete "MRC" dos veces.**

# *9. AJUSTES*

## *Hora*

Para configurar la imagen de la hora, primero mantenga apretada durante 3 segundos la tecla "Time", hasta que los

dígitos de la hora parpadeen. Seguramente deberá aumentar o disminuir la hora con las flechas.

También puede poner el valor con las teclas de los números de la calculadora, que se encuentran en la parte de abajo de la derecha del teclado numérico.

Cuando la hora sea correcta, apriete tecla que está en la derecha de la parte de abajo. Entonces los dígitos de los minutos parpadearán. Para cambiarlos siga el mismo procedimiento.

Pulse = y ajuste los segundos. Pulse = y ajuste "am/pm" Pulse "Time" y el reloj ajustado.

También puede poner la hora correcta

utilizando las flechas en vez de la

tecla =. Ajuste la pantalla con las flechas Pulse "Time'' y el reloj ajustado.

## *Fecha*

Para configurar la imagen de la fecha,

pulse durante 3 segundos la tecla "Date", hasta que el día de la semana parpadee. A continuación deberá cambiar el día de la semana con las flechas o con las teclas+o-.

También puede utilizar las teclas de los números de la calculadora que están en la parte inferior a la derecha del teclado numérico.

Cuando el día de la semana sea correcto, Pulse = y los dígitos del día parpadearán. Para cambiarlos siga el mismo procedimiento.

Pulse = y ajuste el mes. Los meses 10, 11, 12 (octubre- diciembre) se pueden obtener con la primera línea de las teclas de la calculadora: CE : X

Pulse = y ajuste el año

**Pulse** *"Date" y* **la fecha estará establecida.**

**Después de pulsar durante unos segundos la tecla "Date" puede seleccionar un campo en particular con las flechas en lugar de pulsar =. Cuando haya ajustado la imagen de la fecha, apriete "Date"** *y* **el calendario estará configurado.**

## 10. EL MENU

Hay varias funciones que se pueden ajustar con el menú en pantalla del SmartView. Para visualizar este menú, asegúrese primero de que el SmartView

muestra la imagen de la cámara en toda la pantalla. Mantenga apretada la tecla = al menos durante 2 segundos, hasta que aparezca el menú.

Se le mostrará un menú de 6 opciones, y se marcarán las opciones con el color inverso. Para seleccionar una opción, pulse las flechas • del teclado numérico hasta que la barra se mueva hacia la opción deseada.

Para cambiar una opción, pulse las flechas hasta que se muestre la configuración deseada. Abandone el menú pulsando = otra vez, o seleccione otra opción con las flechas verticales. Las siguientes opciones se pueden cambiar a través del menu

## *Brillo*

Esta opción controla el brillo y el contraste. Hay dos configuraciones diferentes para los

modos foto y texto. La imagen de la cámara se visualiza mientras utiliza las flechas E-- o -\* para obtener una configuración satisfactoria. Utilice el botón "Mode" para seleccionar el modo deseado.

Abandone el sistema de menú pulsando =, o vuelva al menú principal pulsando las flechas

t o ~. En el caso de que no pulse ninguna tecla en 10 segundos, el menú se borrará de la pantalla, pero volverá al ajuste brillo cuando vuelva de nuevo al menú principal.

## Color

La saturación del color se puede ajustar de manera que los colores de una fotografía o de una imagen imprimida se reproduzcan realísticamente. Opera de un modo similar al

ajuste del brillo, pero sólo funciona en el modo foto.

#### *Preferencias*

**Si selecciona esta opción y pulsa la flecha horizontal que señala a la derecha, se le mostrará un submenú que contiene las siguientes 4 opciones. Pulse las flechas horizontales para ir a las opciones disponibles en cada menú:**

#### *1) Elección de Punto y Coma en la calculadora*

**Debe elegir entre coma o punto para señalizar el decimal de la calculadora.**

## *2) Pantalla del operador*

**Tiene que elegir entre visualizar (o no) los símbolos + - \*/ cuando se pulsan durante una operación.**

## *3) Hora del reloj 12/24 horas*

**Debe elegir entre los formatos 12/24 horas para el reloj en pantalla.**

#### **4) Luces de la hora apagadas**

**Cuando muestra una imagen de un ordenador o de una cámara externa, las lámparas fluorescentes se apagarán automáticamente si no ha mostrado la imagen de la cámara por un periodo de tiempo. Este periodo se puede establecer entre 2 segundos y 5 minutos, o puede escoger tener siempre las luces encendidas.**

## *Brillo VGA*

**Puede configurar el brillo VGA a niveles estándar o a niveles altos. La configuración debe ser elegida de manera que la imagen de la cámara y la pantalla del PC tengan niveles de brillo similares cuando estén en pantalla dividida.**

## *Abandonar un menú*

**Pulse = para abandonar un submenú y volver al menú principal.**

**Pulse = para abandonar el menú principal y volver a la función principal del SmartView.**

# 11. CAMARA EXTERNA

Se podrá conectar una cámara NTSC o PAL en la entrada denominada "VIDEO IN" en el panel de detrás del SmartView.

Cuando el SmartView se enciende, automáticamente comprueba la presencia de una cámara externa, por lo tanto, la cámara tiene que estar conectada y encendida antes de encender el SmartView.

En esta configuración la pantalla del SmartView mostrará las imágenes disponibles a medida que vaya apretando el interruptor de pie o la tecla "PC". Si un PC está conectado al SmartView, el ciclo será:

Cámara del SmartView División de pantalla- Cámara interna SV/ PC Pantalla completa del PC Cámara externa

**La mayoría de los controles que afectan a la pantalla de la cámara interna del SmartView afectan también a la pantalla de la cámara externa. El botón "Mode" y el botón "Picture" afectan a las dos pantallas. El botón "Size" sólo controla el SmartView.**

# 12. MANTENIMIENTO

## *Cambio de bombillas*

Al cabo de un tiempo, las bombillas del

SmartView pueden empezar a parpadear, y por lo tanto se tienen que cambiar. Se recomienda que se cambien las dos bombillas a la vez. Para hacerlo, debe seguir estos pasos:

- 1) Compre 2 tubos fluorescentes Phillips " PL-S 7W/84". Puede encontrarlos en la mayoría de puntos de venta de material eléctrico.
- 2) Desconecte el SmartView.
- 3) Las bombillas se encuentran en la parte de delante de los bordes derecho e izquierdo en la parte de abajo del estante óptico de su SmartView.
- 4) Las bombillas están protegidas por

unos cristales. Tire de ellos cuidadosamente hacia afuera para poder acceder a las bombillas.

- **5) Tire de la bombilla hacia abajo, hasta que note que se mueve y se inclina hacia abajo. A continuación tire de la bombilla hacia usted, y debería salir libremente.**
	- **6) Apriete la bombilla hasta que note que se mueve e inclínela hacia abajo. A continuación tire la bombilla hacia usted, y debería salir libremente.**
	- **7) Inserte la nueva bombilla empujándola dentro de su casquillo.**
	- **8) Repita la misma operación con la otra bombilla.**
- **9) Encienda el SmartView.**

# **13. LOCALIZACION DE PROBLEMAS**

#### *Si no hay imagen*

Compruebe que los cables AC están enchufados correctamente. Asegúrese de que el enchufe de la pared y el SmartView están conectados. La lucecita que indica que el monitor está en marcha debería estar encendida, igual que las luces fluorescentes.

Compruebe que el cable de la señal de video que está atrás de la unidad, va hasta el monitor correctamente. Asegúrese de que los controles del brillo y del contraste están suficientemente altos.

Gire el control "Size" completamente en la dirección contraria a las agujas del reloj.

*Si la imagen es borrosa* Ajuste el control "Size".

• *Si el texto tiene un color grisáceo, o un contraste bajo*

Apriete el botón "Mode" para aumentar el contraste. Compruebe que las dos luces fluorescentes están completamente encendidas.

*Si la pantalla del ordenador no enciende*

Asegúrese de que el cable video que conecta el ordenador con el SmartView está bien enchufado en los dos lados.

Conecte el monitor directamente en la salida video del ordenador y asegúrese de que hay imagen.

 *Sí la operación división de pantalla no funciona*

**4-57** Asegúrese de que el modo video del ordenador no está entrelazado o que la velocidad de refresco de imagen no sea inferior a 60 Hz. Mantenga la tecla "PC" apretada durante 2 segundos para

visualizar el formato VGA que el PC está produciendo. Apriete "PC" de nuevo para cancelar esta pantalla.

Compruebe que la división no esté al borde de la pantalla. Apriete la tecla "C" del teclado numérico para obtener una división del 50%.

*Sí la imagen hace sacudidas en el modo de división de pantalla*

Asegúrese de que la tarjeta de vídeo está establecida a una velocidad de refresco de imagen de 60 Hz. Si no es así, ajústela a 60 Hz. Con Windows 95198 el control para hacerlo se encuentra en el icono pantalla

del panel de control. Normalmente habrá un control tabulador separado para ajustar la velocidad de refresco.

#### *Si la imagen de la cámara no se alinea con la pantalla del ordenador en el modo de división de pantalla.*

Debido a las diferencias entre tarjetas vídeo, puede ser que la imagen de la cámara no se alinee verticalmente con la

pantalla del ordenador. Para ajustar las pantallas, vaya al menú apretando la tecla =, seleccione adjust split y utilice las flechas verticales para ajustar la división. Apriete = para guardar la división.

Este ajuste no se necesita para la división de pantalla vertical.

*Si el valor de la división cambia* El SmartView almacena el valor de la

división por cada "modo vídeo" que el ordenador ha utilizado. Puede que sea necesario ajustar la división por cada modo utilizado por el ordenador, por ejemplo modo texto en DOS y modo 800 x 600 en Windows.

Compruebe que la división no se encuentra al borde de la pantalla. Apriete "C" en el teclado numérico para obtener una división del 50%.

• Si los colores de las de las fotografías son *demasiado intensos*

Reduzca la configuración del color en el menú.

 *Si los colores de las fotografías son demasiado débiles*

Aumente la configuración del color en el menú.

# **14. RETORNO PARA REPARACION**

**Si tiene un problema con SmartView, llame a su proveedor y coméntele el problema (tenga el SmartView a su lado). Si el problema no se puede arreglar por teléfono, envíe el SmartView a su proveedor con una carta explicando el problema. Para evitar posibles daños durante el trayecto, utilice el embalaje original y bloquee la mesa de lectura. Antes de enviarlo, compruebe que su SmartView está asegurado.**

**Cualquier parte que contenga un defecto debido al uso normal y que esté dentro del periodo de garantía se reparará o se reemplazará por otra gratuitamente. El propietario se hará cargo de los gastos de transporte y los cargos del seguro cuando envíe el SmartView al proveedor. Este último se hará cargo de los gastos de retorno y de reparación.**